1 クロムブックへのログイン

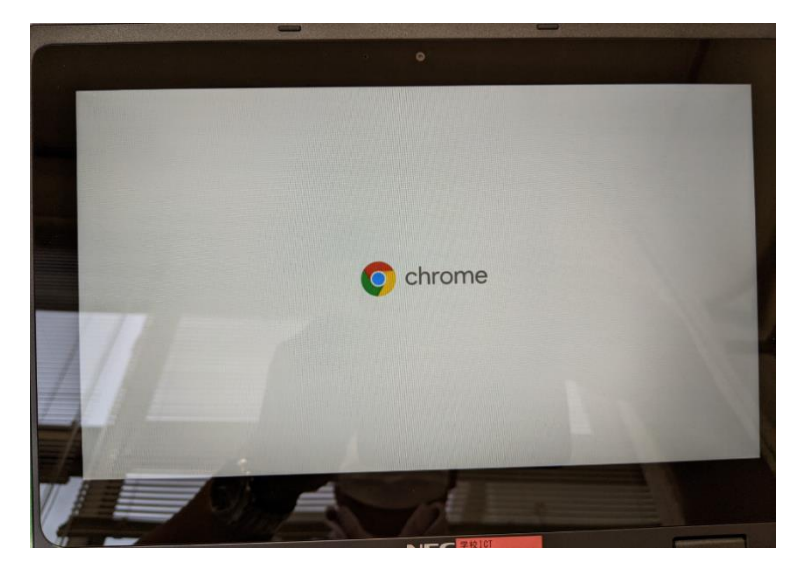

クロムブックのふたを開けてしばらくす ると左の画面が出るのでそのまま待ちま す。

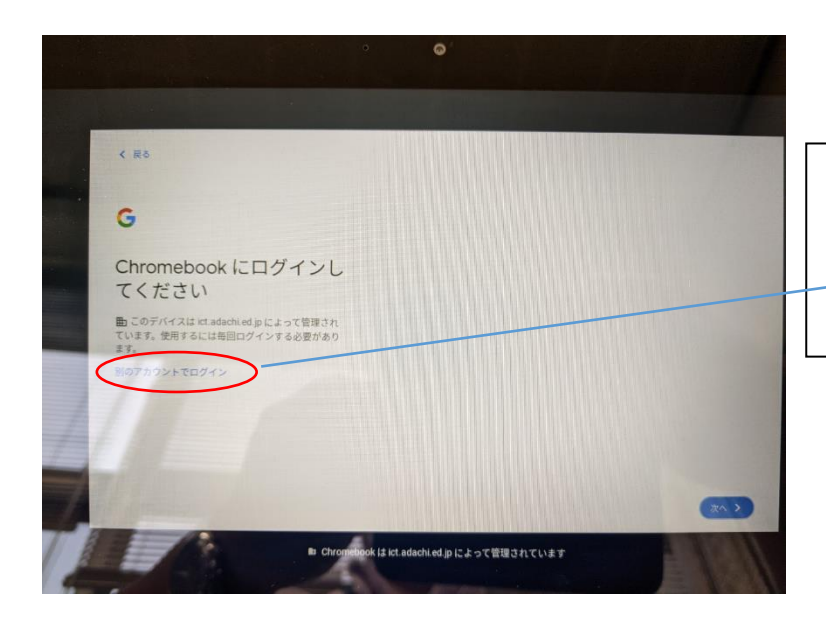

しばらくすると左の画面が出ます。

「別のアカウントでログイン」を押します。

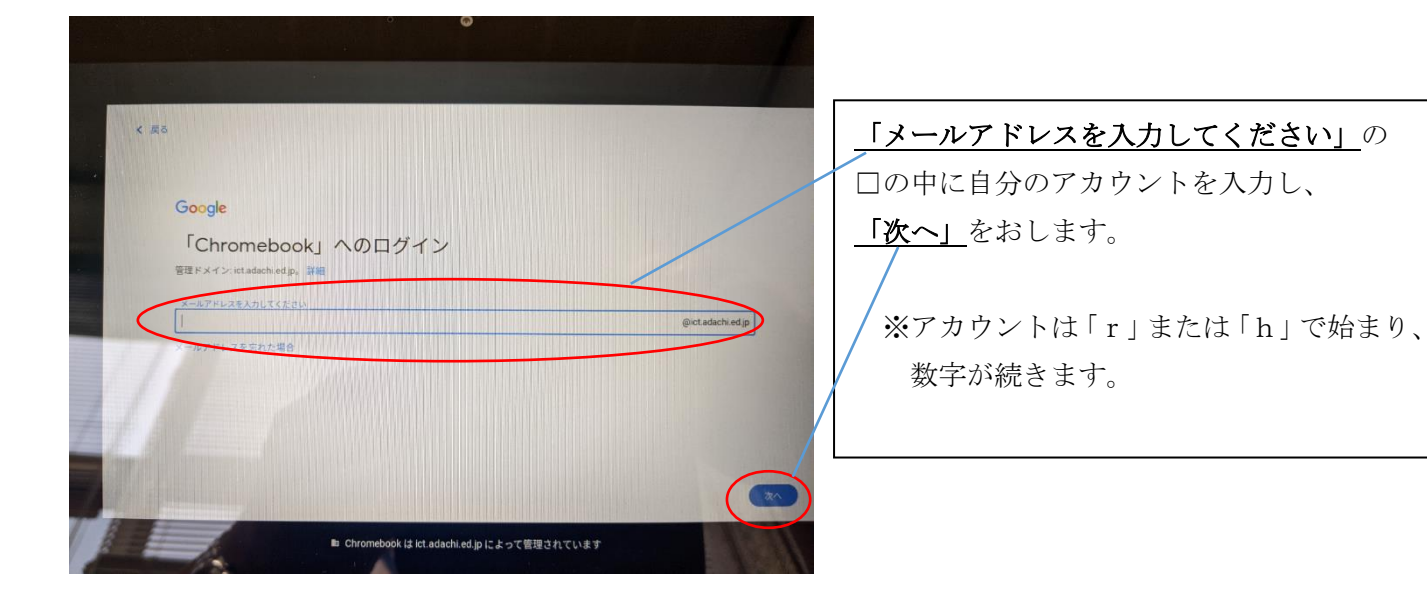

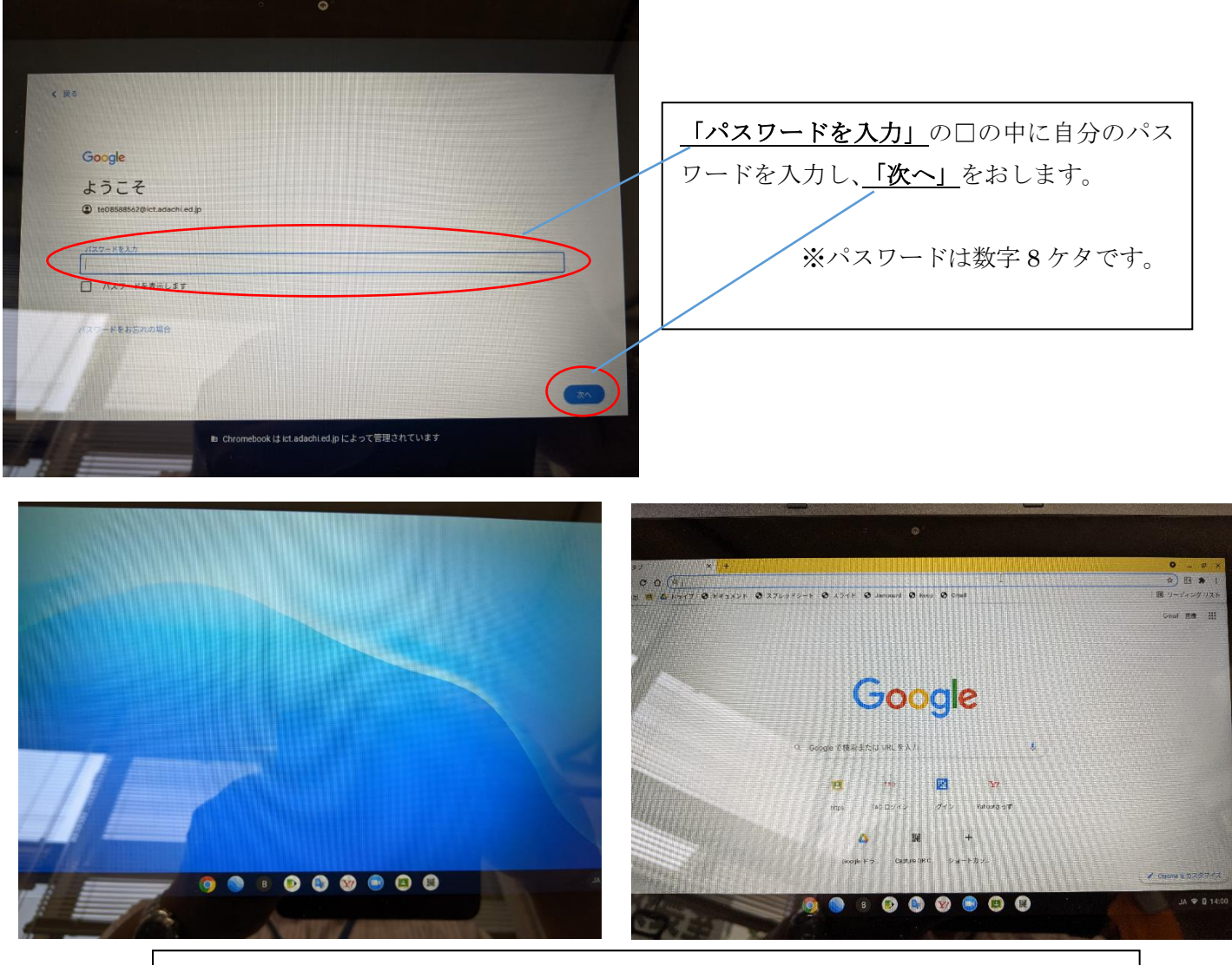

ログインが成功すると、上のどちらかのようなクロムブックのトップ画面になります。

2 自宅の wifi など、ネットワークへの接続

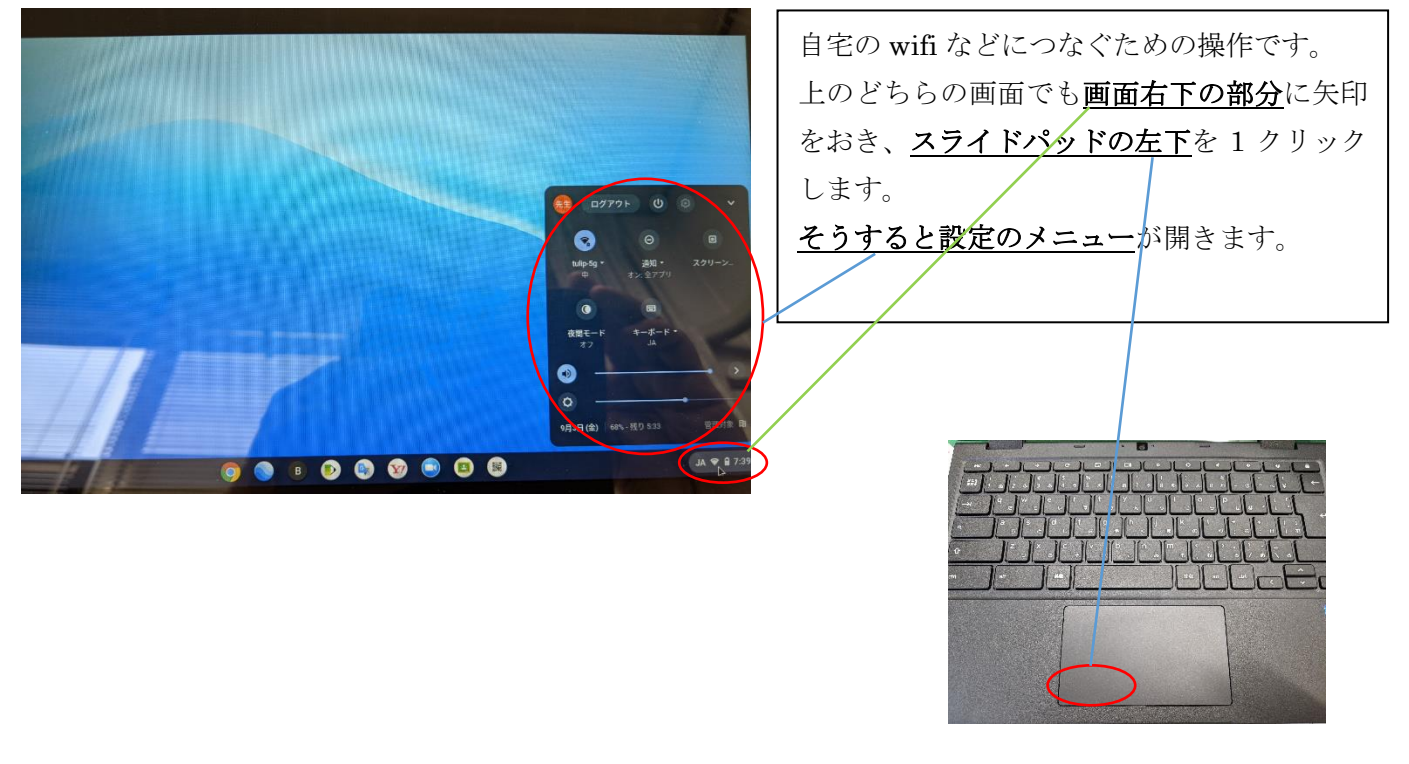

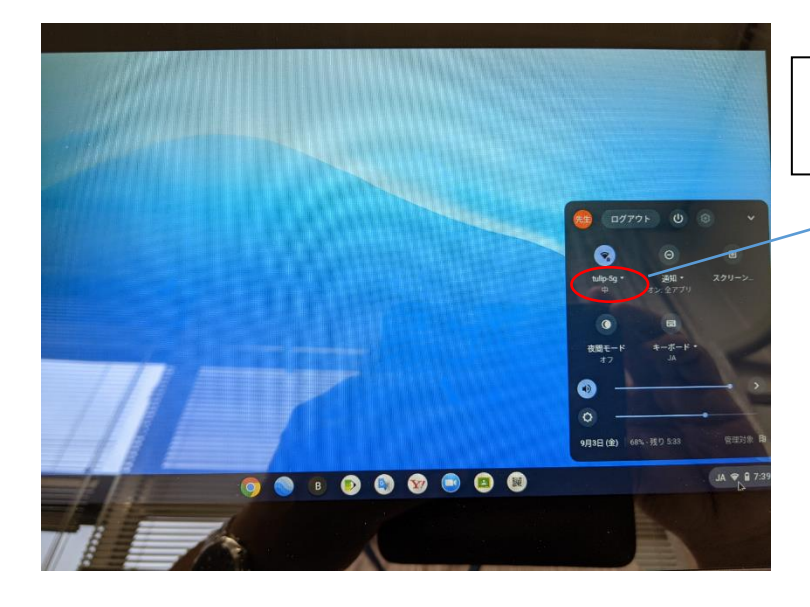

設定のメニューの中のネットワークに関する ボタンを押します。

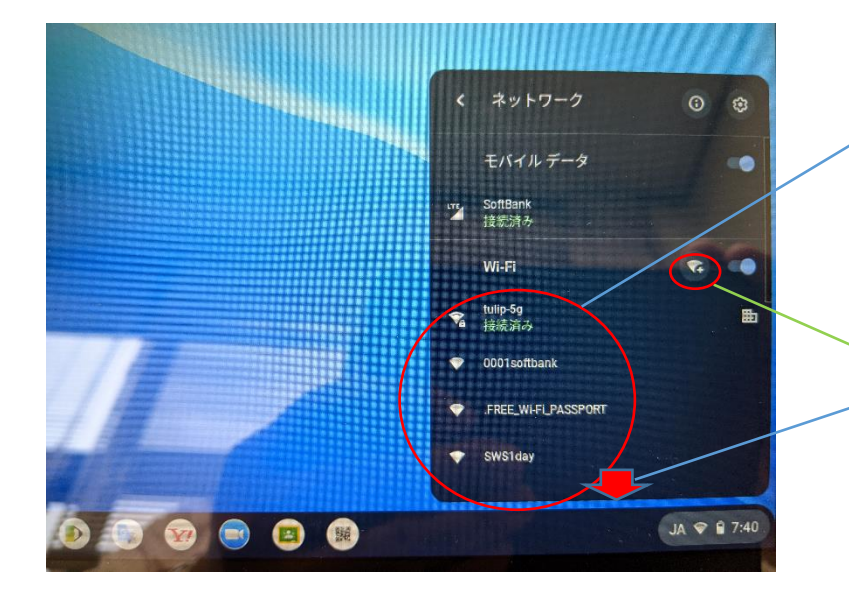

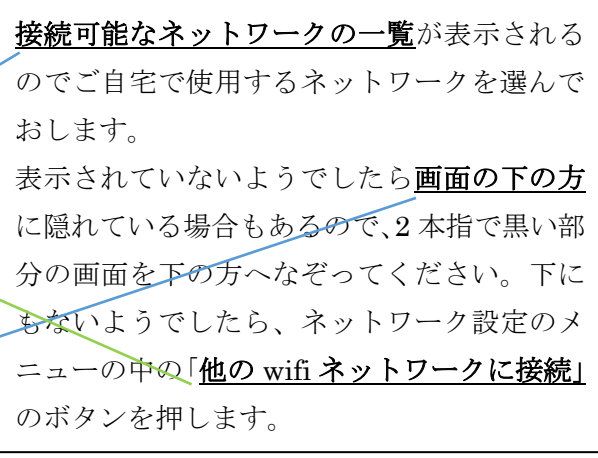

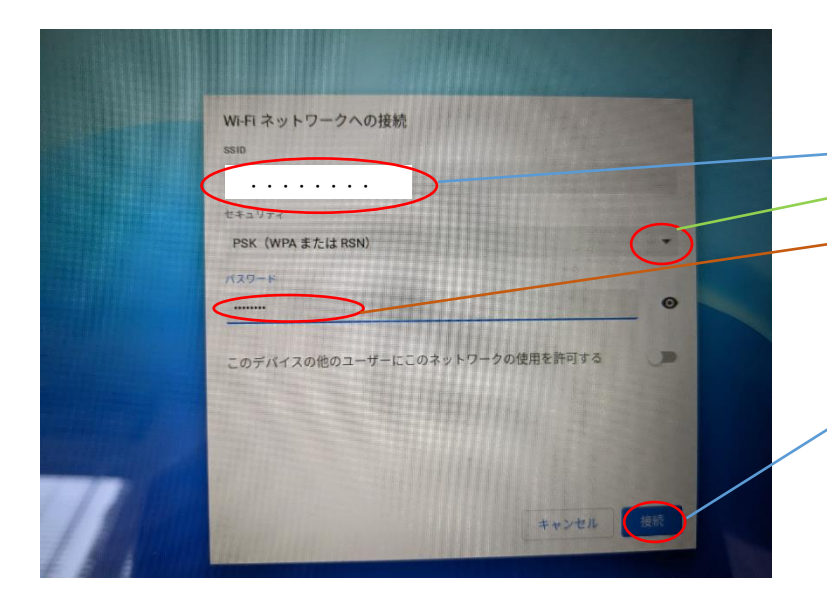

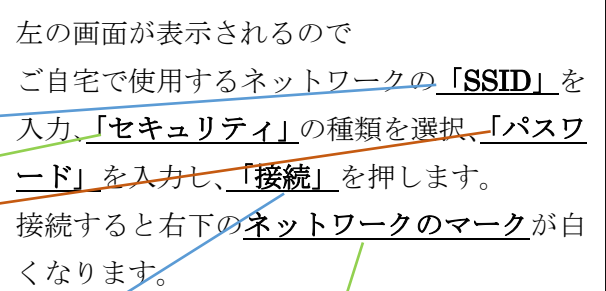

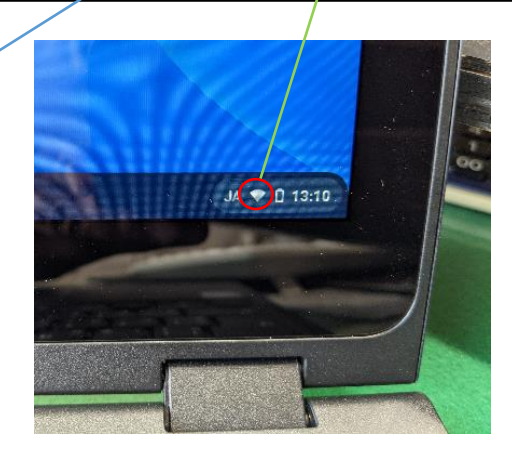

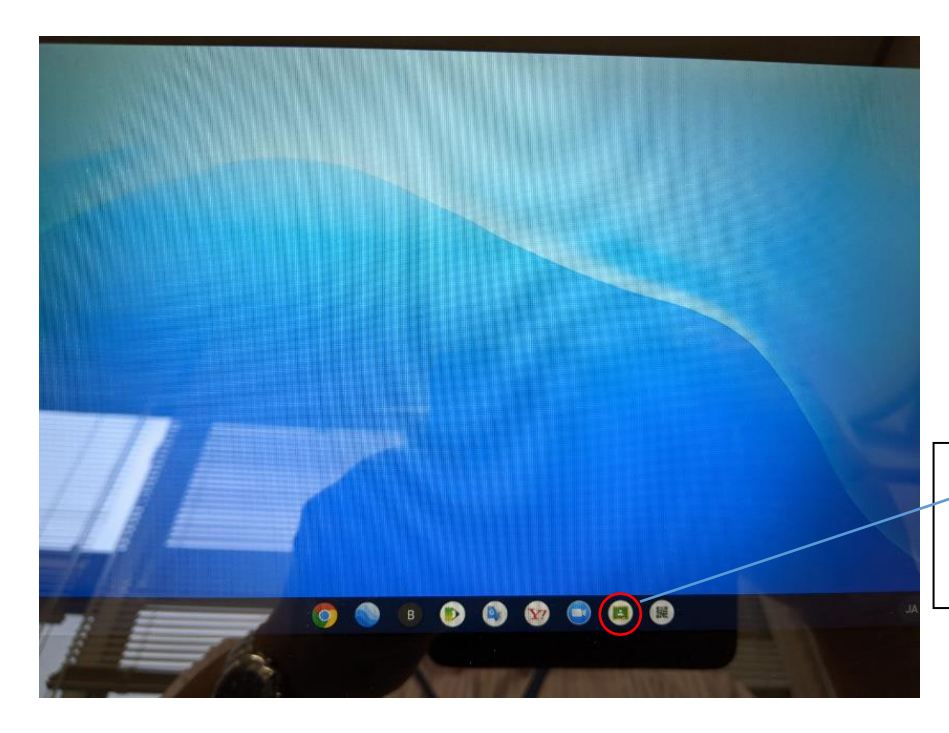

このボタンを押せば「クラスルーム」 のトップ画面にいくので、指定された クラスルームに入ってください。